Job Aid Title: Requesting a Norton Symantec Credential

**Purpose:** The purpose of this job aid is to provide step by step instructions for requesting and receiving a Norton Symantec credential.

#### **Prerequisites**:

- 1. Email Account
- 2. Mobile phone number

#### Start Job Aid:

- 1. Open a new browser session
- 2. Enter https://www.sep.va.gov to go to the Stakeholder Enterprise Portal

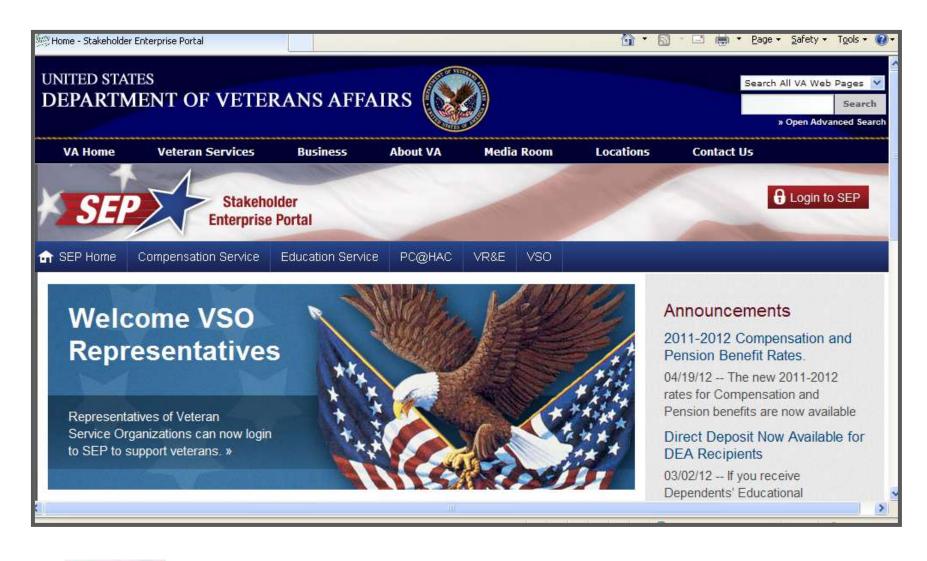

3. Click to go to the **Login to Stakeholder Enterprise Portal** page.

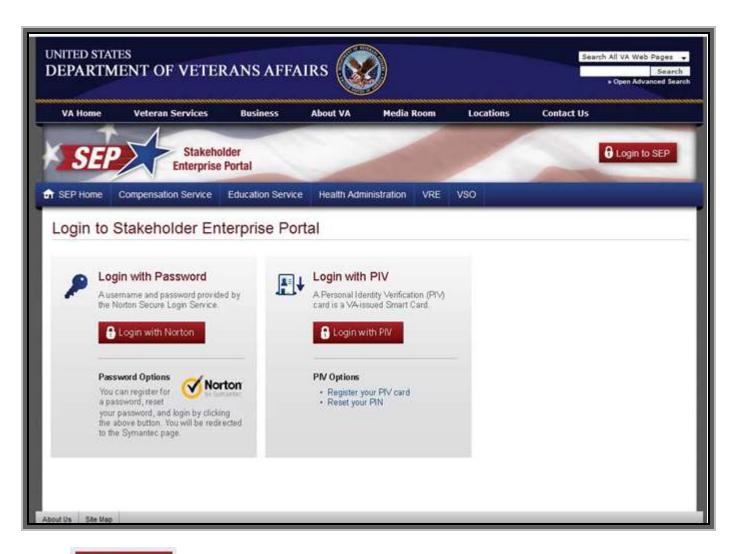

4. Click to display the Continue Login Process pop up window.

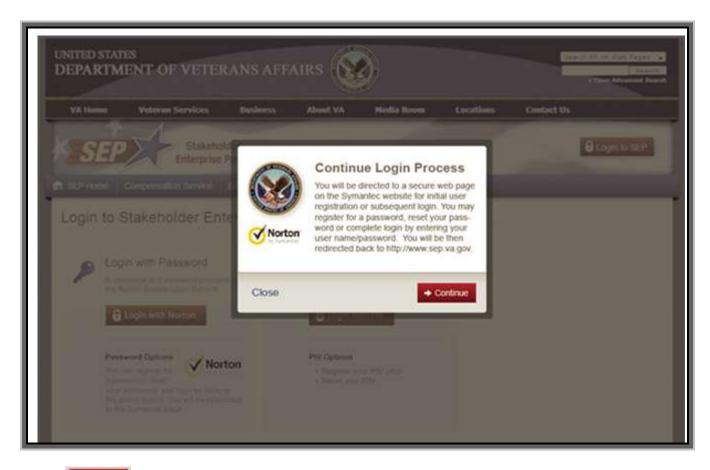

5. Click to display the **Sign into Norton Account** page.

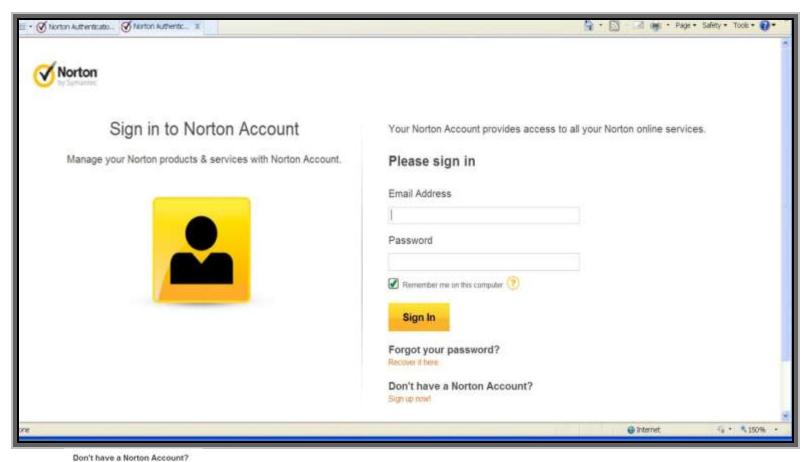

6. Click to display the **Norton Signup Account** page.

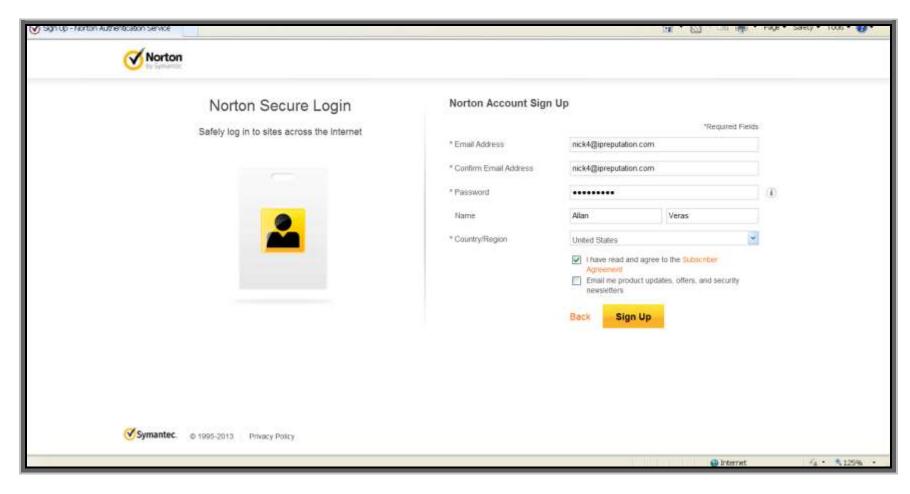

- 7. Enter email address and choose a password.
- 8. Enter First and Last name
- 9. Check a law read and agree to the Subscriber Agreement after you have read and agreed to the terms.
- 10. Click to submit your information and to go to the **Account Creation Successful** page.
  - Note: Norton sends a confirmation email message to the email address entered above.
  - Note: Leave this browser session open, by opening another browser session, when you check for the confirmation email.

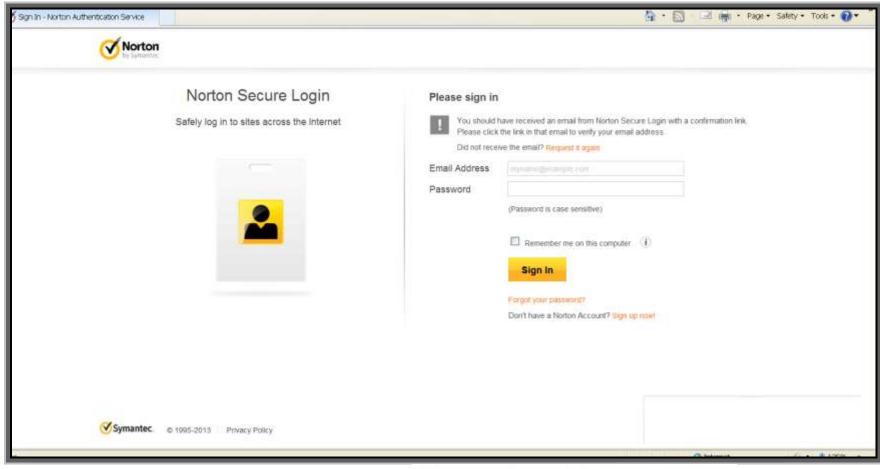

11. The above page should display with the following message email is sent to the email address listed.

You should have received an email from Norton Secure Login with a confirmation link. Please click the link is that email to verify your email address.

and a confirmation

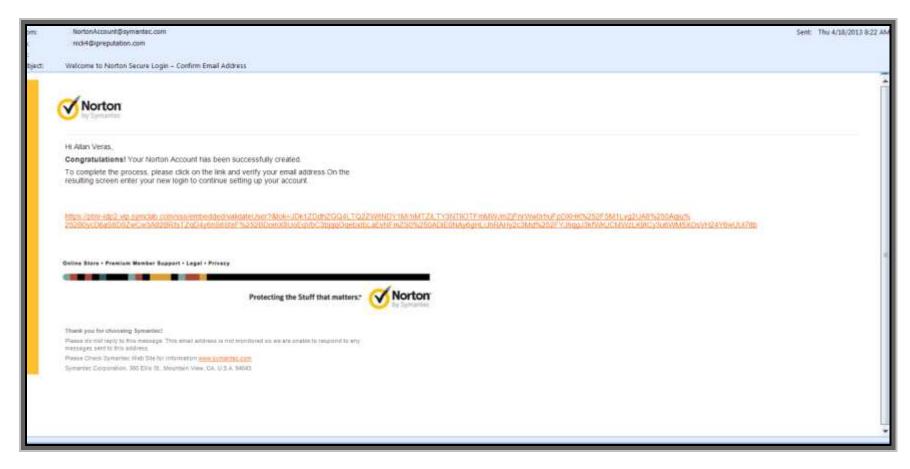

12. Open another browser session and go to your email account to open the confirmation email from <a href="MortonAccount@Symantec.com">NortonAccount@Symantec.com</a>.

Did not receive the email? Request # again to

- Note: If you did not receive a confirmation email, switch browser sessions and click resend the confirmation email.
- 13. Click on the email verification link.

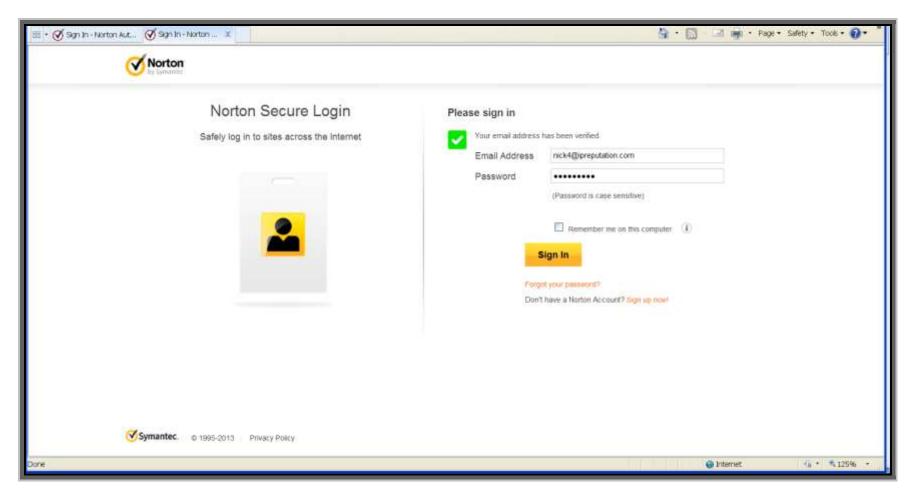

- 14. Redirected to the Norton Login page.
- 15. Enter email address and password and Click

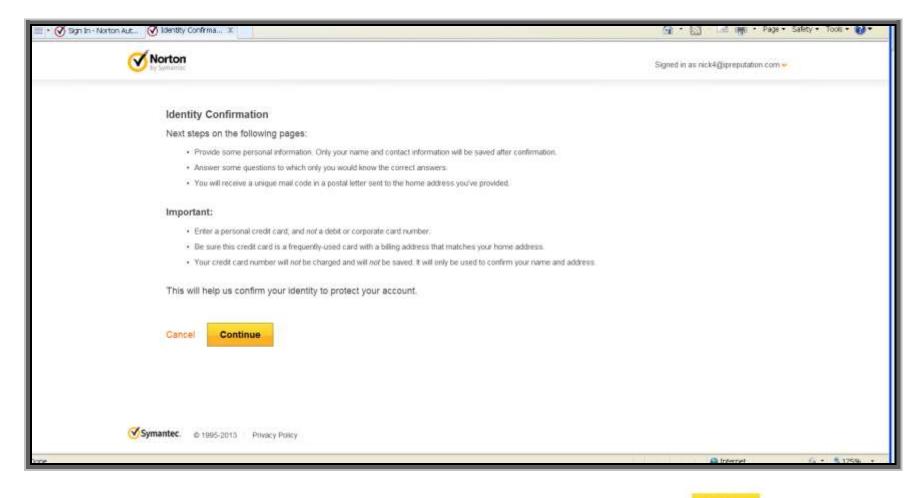

Continue

16. Please read the information under "Next steps on the following pages" and "Important" and Click

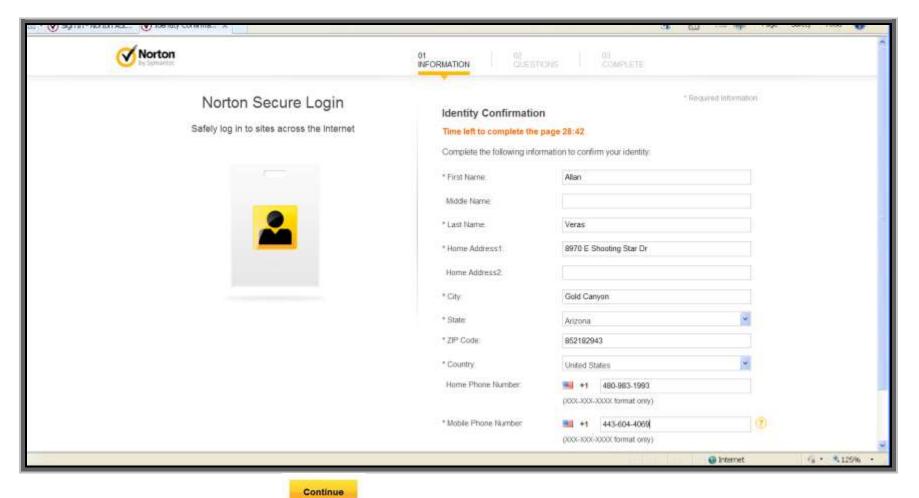

- 17. Enter personal information and click . Please be aware that you are being timed during the entire identity proofing session within Norton (as seen under the title 

  Identity Confirmation on your screen). Once you enter SEP the timer will no longer be present.
  - Note: Cell phone must be able to receive text messages prior to each login. If you do not have a home phone number, leave this field blank.

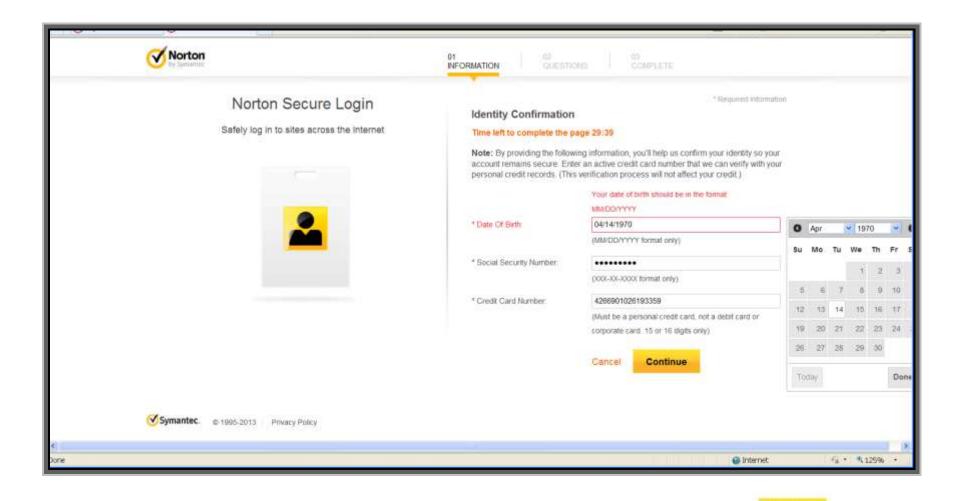

Continue

18. Enter DOB (MM/DD/YYYY format only), SSN (XXX-XX-XXXX format only) and Credit Card number and click

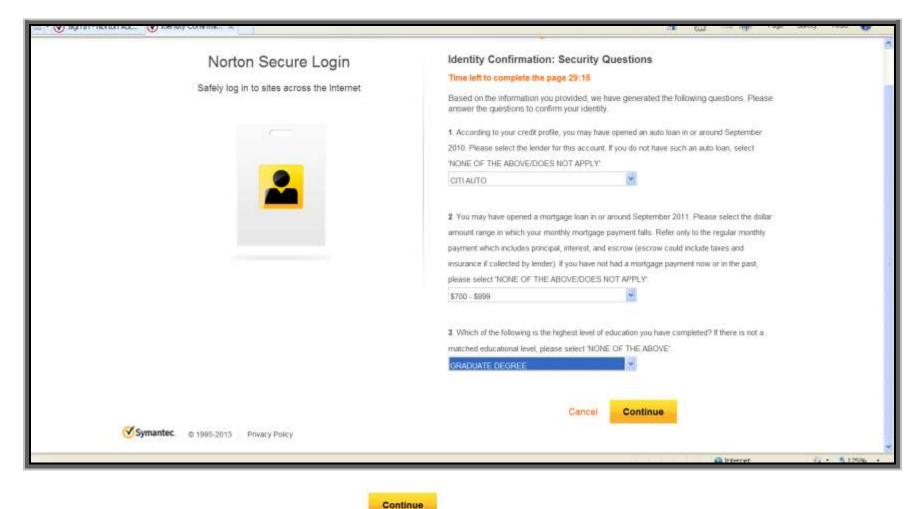

- 19. Answer the knowledge-base questions and click
- 20. If successfully passed the identity proofing process, a postal letter with a mail code will be sent to the home address listed.

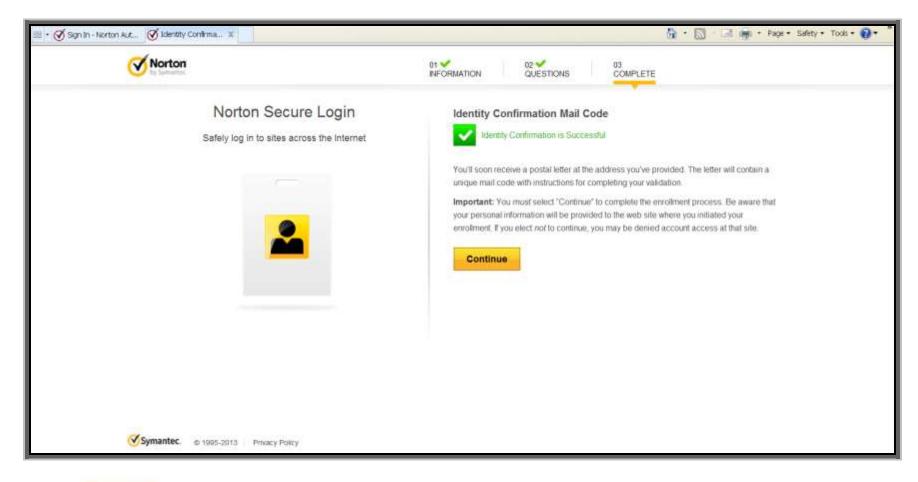

21. Click to return to the website from which the enrollment was initiated.

Congratulations – You have successfully been identity proofed and will be issued a Norton Symantec credential.

- Note 1: You will receive a letter in approximately a week that will contain instructions on the next steps.
- Note 2: You will also receive an email containing instructions on the next steps. Save this email until you Receive the letter from NortonAccount@Symantec.

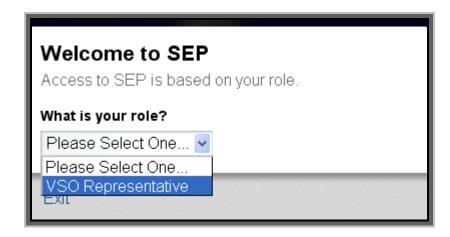

- 22. Redirected to Access to SEP page.
- 23. Select the VSO Representative from the drop down list box.

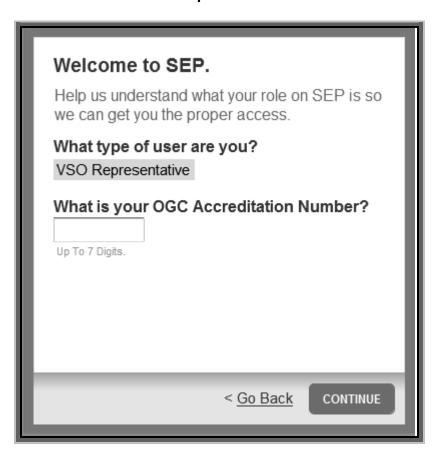

24. Presented with a dialog box. Enter your OGC Accreditation (Registration) number. Click the button. You will be brought to a screen that displays all your VSO Roles and POA associations.

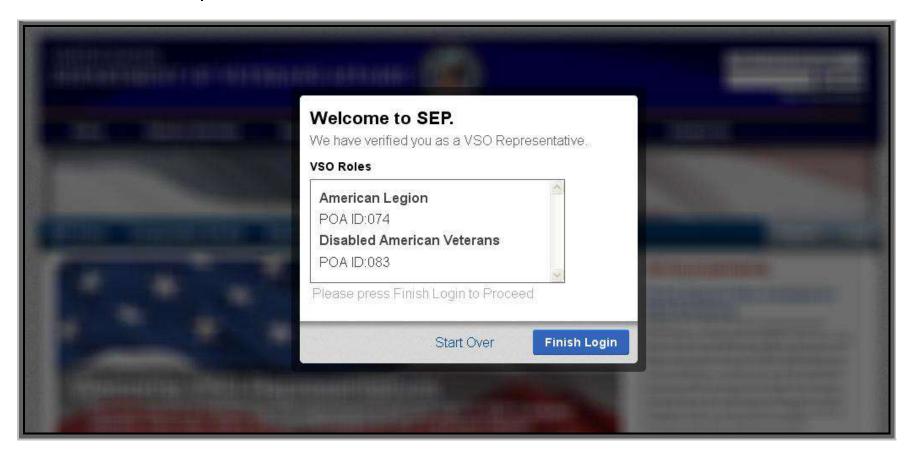

25. Click the Finish Login button to receive a SEP message advising that you must wait to receive the postal letter from Symantec before you can access the SEP application.

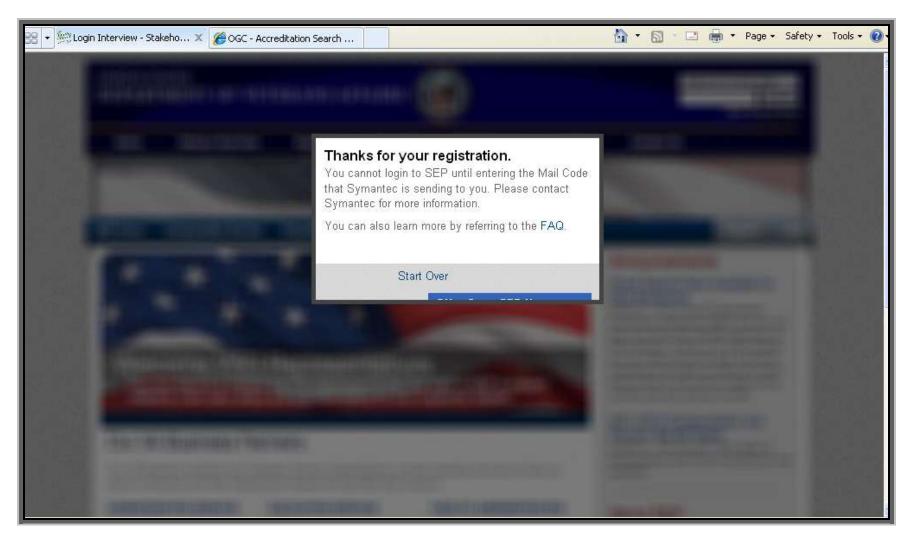

26. Exit VSO Registration Screen.

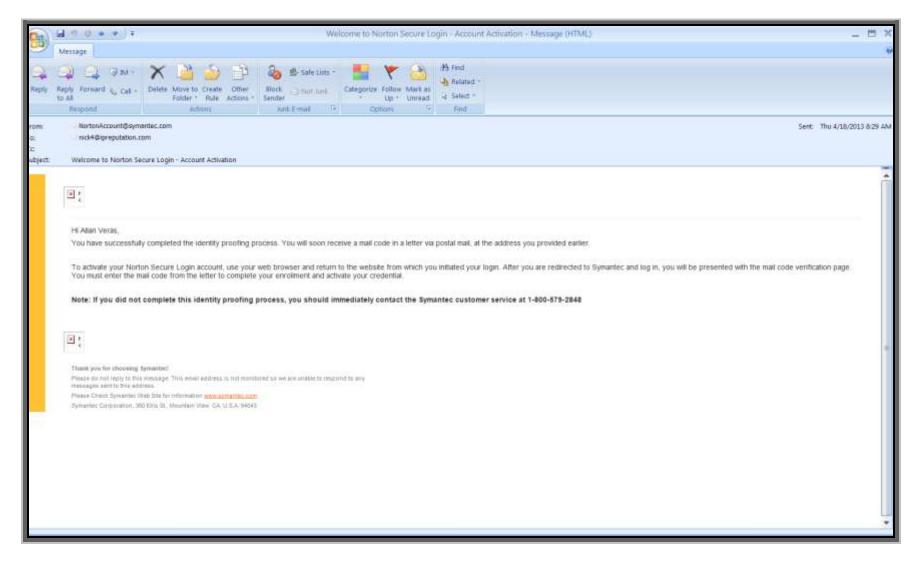

27. Once the postal letter arrives, access the application website (<a href="www.sep.va.gov">www.sep.va.gov</a>). Above is an example of the email that you will receive advising you to wait for the postal letter. Below is a sample of the postal letter.

Test Case 123 Testing Case Lane Pinellas Park, FL 33781

Thank you for choosing the Symantec Norton Identity Provider Service.

On **3-20-13**, you initiated the enrollment process for an *Enhanced* assurance identity credential and successfully completed the Experian<sup>TM</sup> PreciseID<sup>SM</sup> identity proofing process. This process complies with Federal Identity Credentialing and Access Management requirements for identity proofing at Assurance Level 3 as specified in NIST Special Publication SP 800–63–1.

To complete the enrollment process, use your web browser and return to the website from which you initiated your login. After you are redirected to Symantec and log in, you will be presented with the mail code verification page. You must enter the following transaction code: ( 123456789 ), and follow the instructions to complete your enrollment and activate your credential.

Note: If you did not complete this identity proofing process, you should immediately contact the Symantec customer service at 1-800-579-2848

Symantec Customer Service

(Example of the Letter you should receive in the mail).

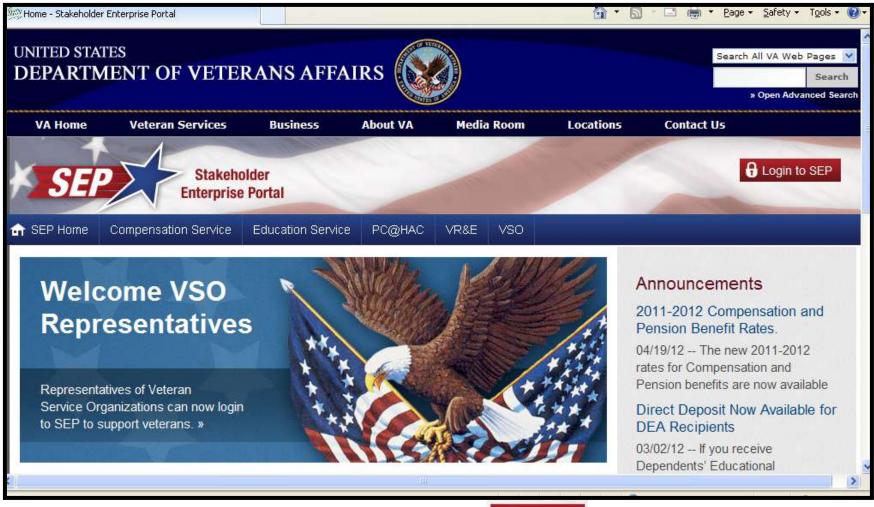

28. Once you have receive your Mail Code Letter. Return to SEP and click

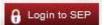

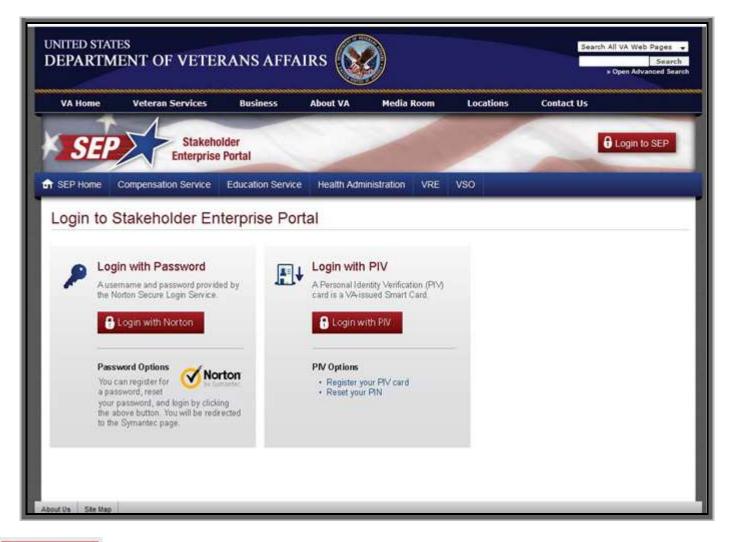

29. Click to display the *Continue Login Process* pop up window.

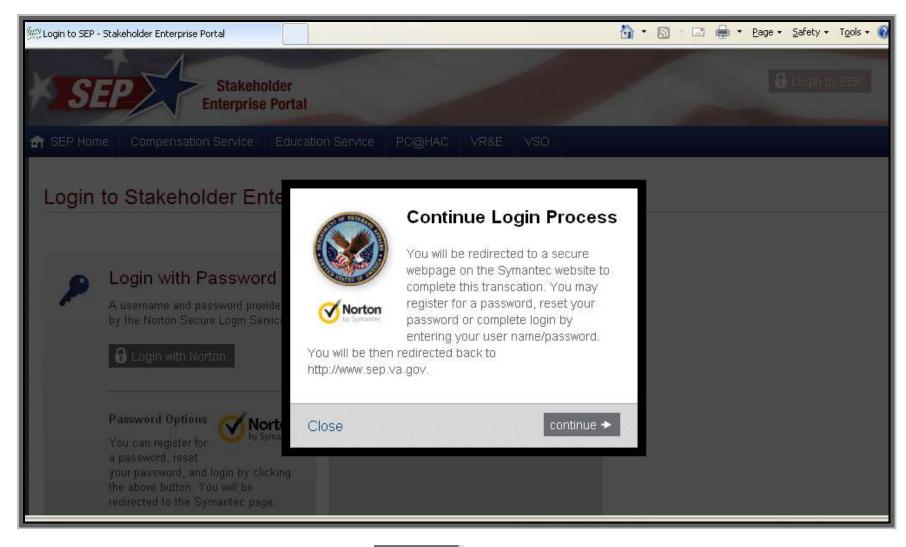

30. Continue Login Process Message is displayed, click continue →

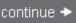

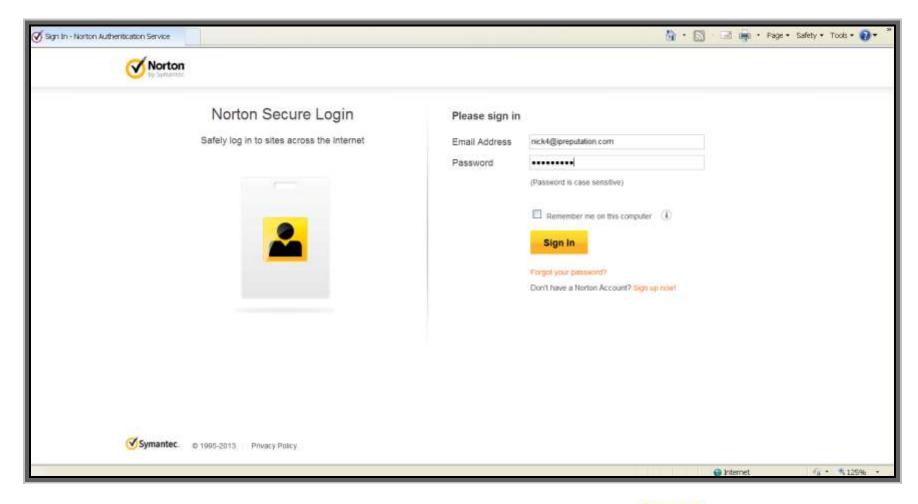

Sign.In

31. You will be redirected to the Norton Sign In page. Enter username and password and click

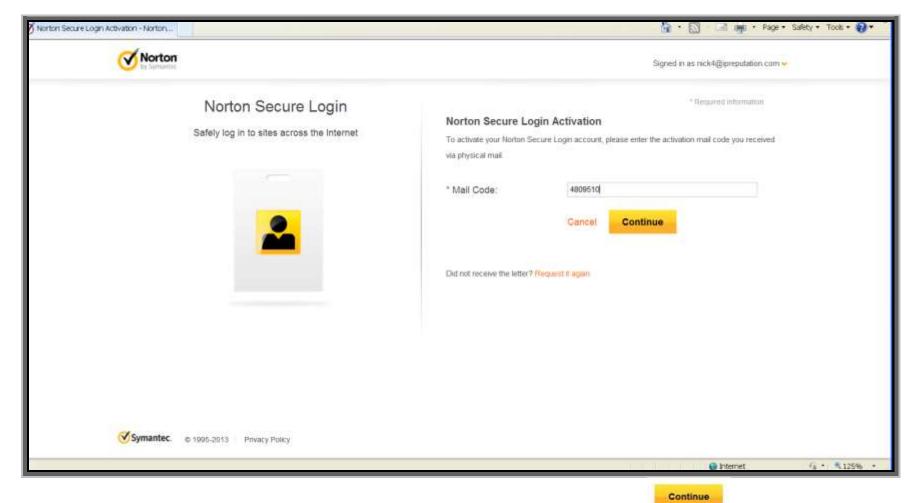

32. Presented with the Login Activation page. Enter mail code received in the postal letter, click

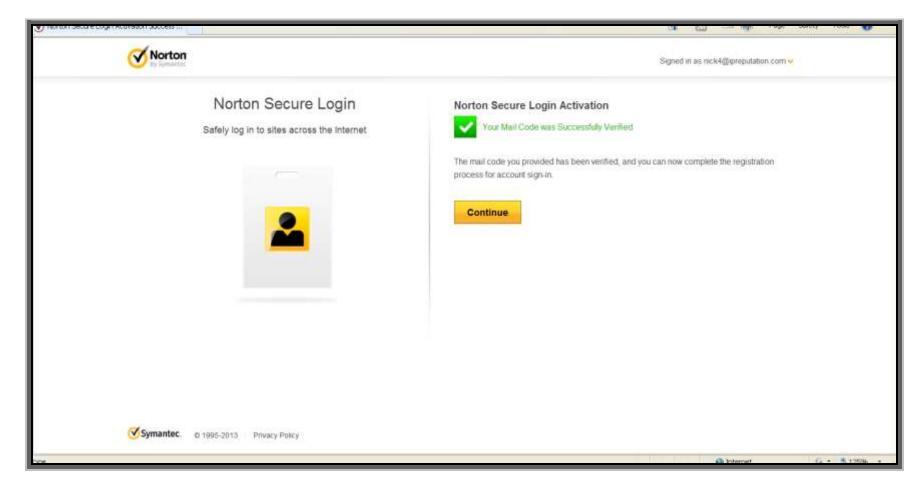

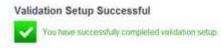

33. Message should appear:

stating "You have successfully completed validation setup and

Continue click .

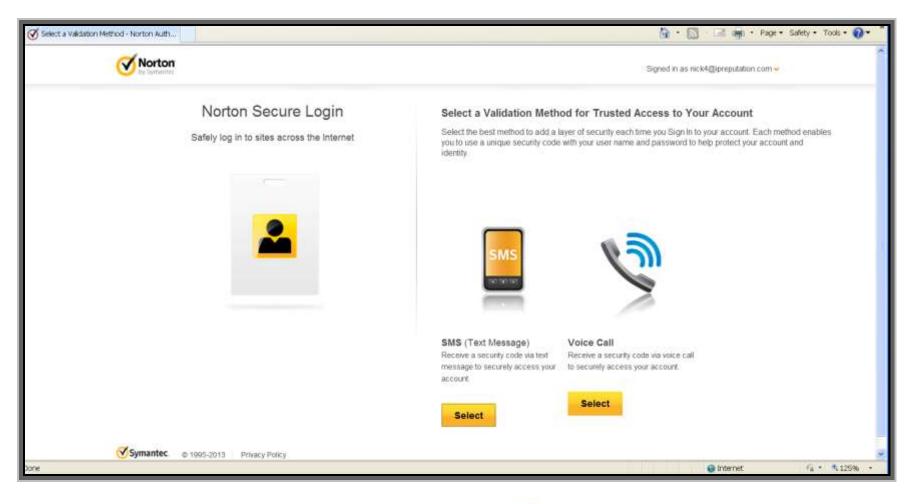

34. During each login, user must

one of the two options: 1) SMS

(security code will be sent by text. \*Mobile phone

must be able to receive text messages) **OR** 2) Voice Call

Select

. (\* A new code will be sent to you each time you log in.)

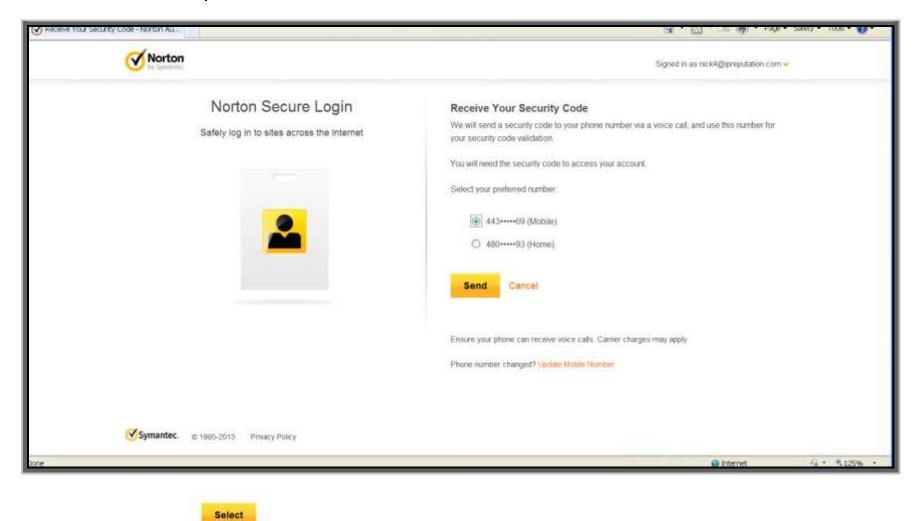

35. For Voice Call Option, to receive the security code by either home phone or mobile phone. (Security code is received via phone call. Next screen will let you select for the message to be delivered to your home or mobile phone.)

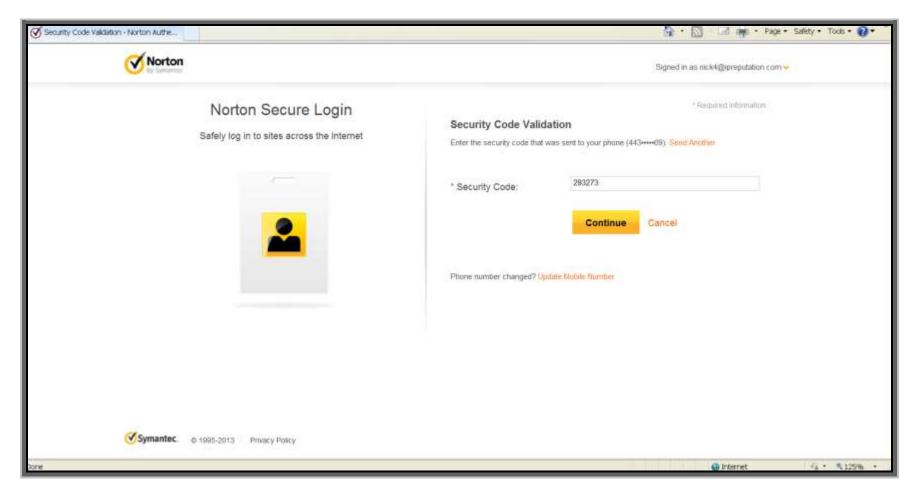

36. The security code will arrive by text message to your mobile phone or a phone call will be received at the phone number selected with Voice message stating the security code. Enter the security code and click

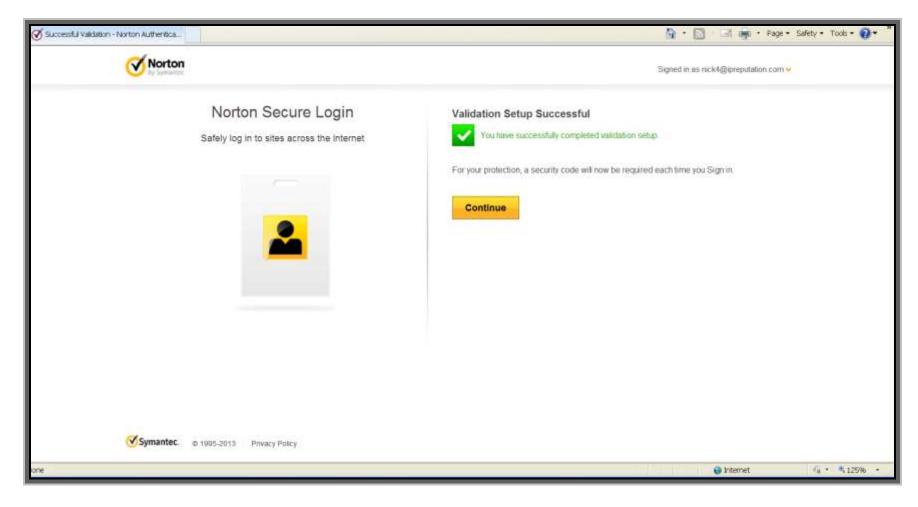

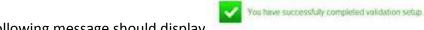

Validation Setup Successful

37. The following message should display

38. Click to enter the SEP site.

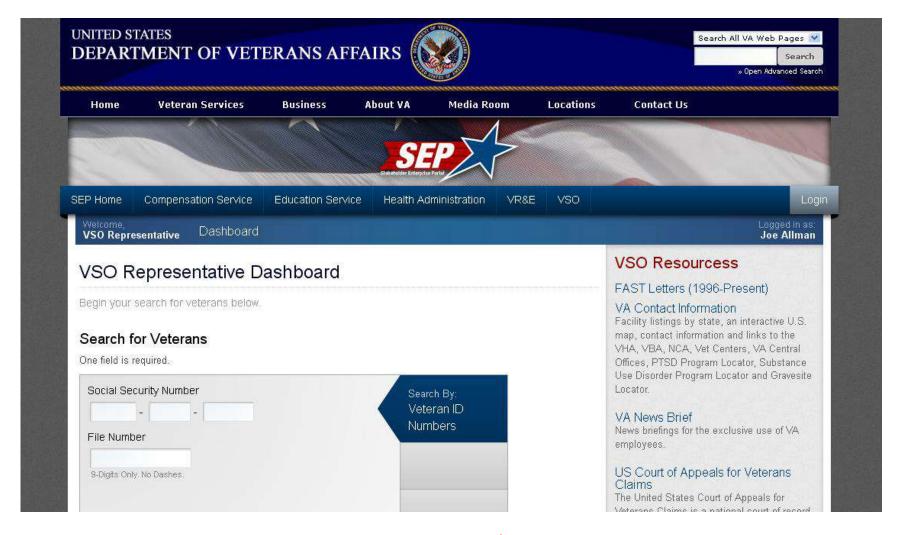

39. User is now logged into the SEP application. (Remaining SEP steps/screenshots to start here...)